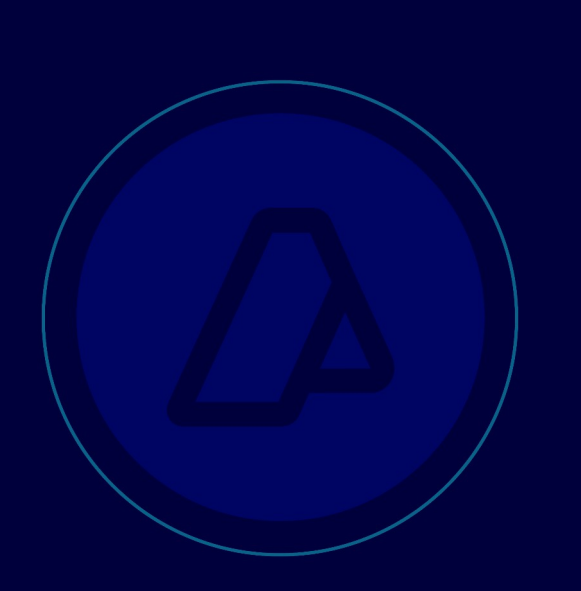

# **Manual del usuario**

# OPERACIONES INTERNACIONALES

(F. 2668)

 $\Box \Box$  $\overline{U}$ 

# 1. Introducción

### 1.1. Objetivo

Este servicio web permite informar las transacciones internacionales realizadas con sujetos vinculados y/o independientes, según la Ley de Impuesto a las ganancias y su normativa complementaria.

### 1.2 Alcance

El presente manual auspiciará de guía para los sujetos comprendidos bajo las formalidades, requisitos y demás condiciones, establecidas por las disposiciones de los Artículos 9, 17, 18, 19, 20, 126 y 127 de la ley del gravamen, así como para las operaciones comprendidas en el segundo párrafo del artículo 229 del Anexo del Decreto Nº 862/2019 y sus modificatorios.

Dicha normativa deberá ser cumplida a los efectos de demostrar la correcta determinación de los precios, montos de las contraprestaciones o márgenes de ganancia que resulten de las transacciones realizadas entre partes vinculadas y/o con sujetos domiciliados, constituidos o ubicados en jurisdicciones de baja o nula tributación o no cooperantes a los fines de la transparencia fiscal, así como los precios fijados en operaciones de exportación e importación de bienes entre partes independientes.

1.3 Métodos de presentación

### **A lta de servicio y perfiles para usuarios**

 **Adherir servicio:** Los sujetos alcanzados deberán acceder con CUIT y Clave Fiscal, con un nivel de seguridad mínimo 3 (obtenida de acuerdo con lo dispuesto por la Resolución General N° 3.713 y sus modificatorias) desde el sitio web institucional www.afip.gob.ar, al servicio "Operaciones Internacionales".

El procedimiento puede ser consultado en los siguientes eventos del sitio "ABC- Consultas y Respuestas Frecuentes" del sitio web institucional.

 Evento 2932. Evento 1704. Evento 1711.

 **Perfil del usuario del servicio:** El servicio puede habilitarse para dos tipos de perfiles de usuario. El perfil de **usuario con presentación** podrá realizar la carga de datos y la presentación de la declaración jurada. El **usuario sin presentación** solamente podrá realizar la carga de datos, pero no podrá efectuar la presentación de la declaración jurada. De esta manera, el Contribuyente declarante podrá delegar a profesionales para que realicen la

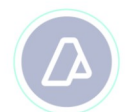

carga del formulario y presentación o solamente la carga y realizar la presentación por su cuenta.

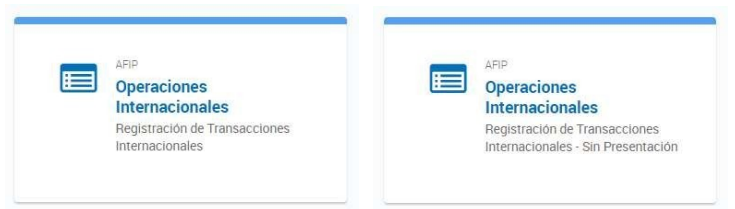

 Todos los datos ingresados permanecerán guardados en el sistema aun cuando la sesión sea cerrada.

### **2. Datos Generales**

2.1 Aclaraciones y Definiciones.

- Se entenderá por línea de negocios o actividad sujeta a análisis a las distintas unidades o segmentos de negocios
- El monto correspondiente a las importaciones y exportaciones debe ser contabilizado en base al precio unitario concertado.
- Deben observarse los requisitos de unidad de medida que solicitan los campos a completar. Éstos podrán ser: Pesos Argentinos (ARS), Dólares Estadounidenses (USD), Porcentajes (%), entre otros.
- Recordá que, conforme a la RG 4717 sus complementarias y suplementarias, cuando se requiera completar un campo de información del cual se despliegue una determinada lista de opciones elegibles, deberá seleccionarse la opción "Otros" / "Otra" o similar **solo** en caso de que ninguna de las opciones ofrecidas sea apropiada
- Los campos numéricos, cuando se tratare de números enteros, deberán ingresarse de corrido sin punto ni coma.

### 2.2 Errores

A continuación, se especifican los errores más habituales en la carga de la Declaración Jurada:

 Se ha cargado una línea de negocio o actividad sujeta a análisis, pero no se le ha asociado ninguna transacción.

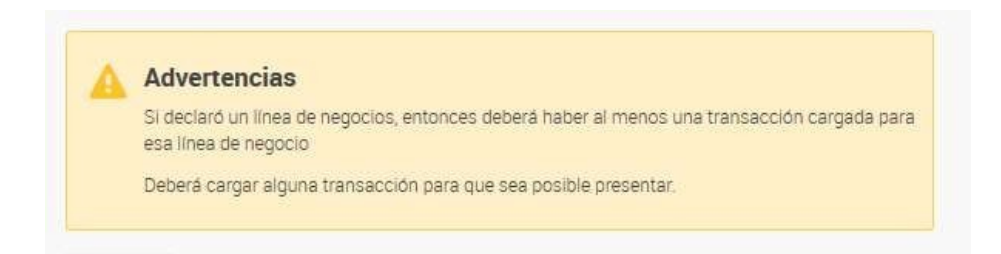

Deberá proceder a la carga de la transacción principal correspondiente a la línea de negocio o actividad sujeta análisis declarada.

### **3. Procedimiento de carga de datos**

### **3.1 Ingreso al portal:**

A continuación, se exponen los pasos a seguir para cargar y presentar la Declaración Jurada una vez habilitado el servicio "Operaciones Internacionales":

- a) Ingresá con CUIT/CUIL/CDI y tu clave fiscal.
- b) Buscá el servicio "Operaciones internacionales" dentro de la solapa "Mis servicios".
- c) Elegí a la persona jurídica declarante en el botón "SELECCIONAR REPRESENTADO".

El proceso de ingreso de la información deberá realizarse en varias etapas consecutivas en el orden que aparece en el menú de tareas al ingresar al servicio. No obstante, toda la información cargada permanecerá guardada una vez ingresada a pesar de salir del sistema.

Una vez dentro del servicio, visualizarás las siguientes opciones:

- **Mi declaración jurada**: permite iniciar la carga del formulario.
- **Mis declaraciones juradas anteriores**: podrás visualizar las declaraciones presentadas en períodos anteriores, reimprimir formularios, acceder a los papeles de trabajo e iniciar la carga de la declaración jurada rectificativa.

### **3.2 Confección de la Declaración Jurada:**

Para iniciar la confección de la declaración jurada, posicionate en el menú **"Mi declaración jurada"** y hacé clic en **"COMENZAR"**.

Este apartado sólo debe utilizarse en el caso de presentar la Declaración Jurada original. Para presentar una declaración jurada rectificativa, deberás ingresar en el menú **"Mis declaraciones**

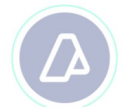

**anteriores"** en donde podrás seleccionar la opción **"Rectificar"**.

Seleccioná el año correspondiente al período por el cual vas a generar la declaración jurada. Luego de seleccionar el año, el sistema habilitará las opciones para informar si la declaración jurada corresponde a un **"PERIODO FISCAL REGULAR"** o bien a un **"PERIODO FISCAL IRREGULAR"**.

En la siguiente pantalla, deberás seleccionar una de las siguientes alternativas disponibles:

1) **D eclaración sin movimientos / no alcanzados:** Corresponde a aquellos declarantes que no hubieran realizado transacciones internacionales durante el período fiscal informado o que, a pesar de haberlas realizado, no hubieran alcanzado los importes que son estipulados por el Decreto Nº 862/2019 y por la Resolución General (AFIP) 4717/2020.

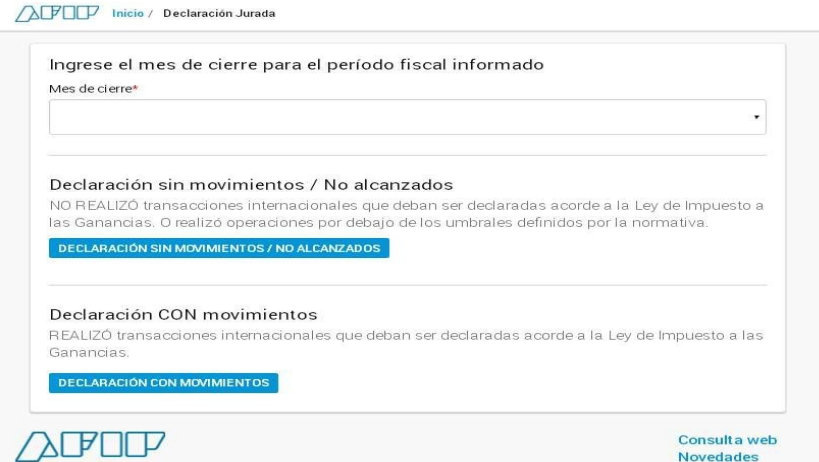

Al seleccionar esta opción, el sistema mostrará en la pantalla un botón de acceso de "**VISTA PREVIA**" del formulario a presentar, en la cual podrás chequear si la información que ingresaste es correcta. En caso de que te hayas equivocado y desees presentar el formulario con movimientos, deberás retornar a la página de inicio y eliminar el borrador.

Una vez realizado el chequeo podrás clickear el botón **"Presentar"** para enviar el formulario **"Declaración SIN movimientos"**.

2) **Declaración CON movimientos**: Esta opción debe ser seleccionada por aquellos declarantes cuyas operaciones del período fiscal informado hubieran superado los importes establecidos por el Decreto Nº 862/2019 y por la Resolución General (AFIP) 4717/2020.

Una vez que hayas ingresado a la opción **"Declaración CON movimientos",** te encontrarás con el siguiente menú:

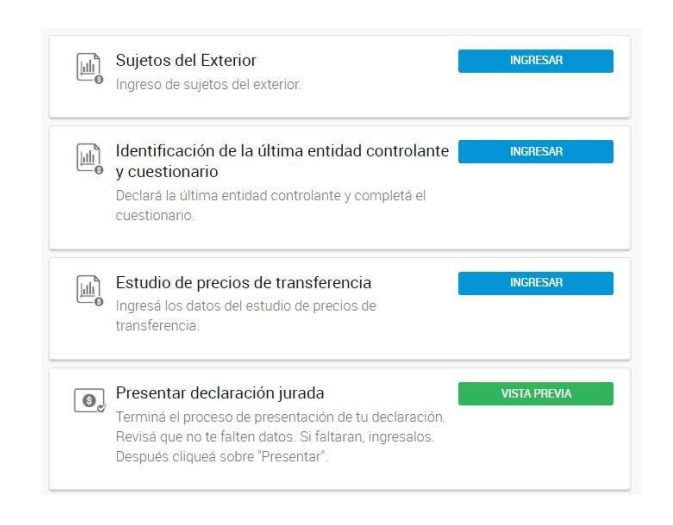

Observación: En esta pantalla inicial, no se observarán los apartados "Operaciones con empresas vinculadas, residentes de jurisdicciones no cooperantes o JBNT" y "Operaciones con empresas independientes" e "Intereses". Éstos estarán disponibles una vez completado el apartado "Estudio de precios de transferencia".

**3.3 Sujetos del exterior:**

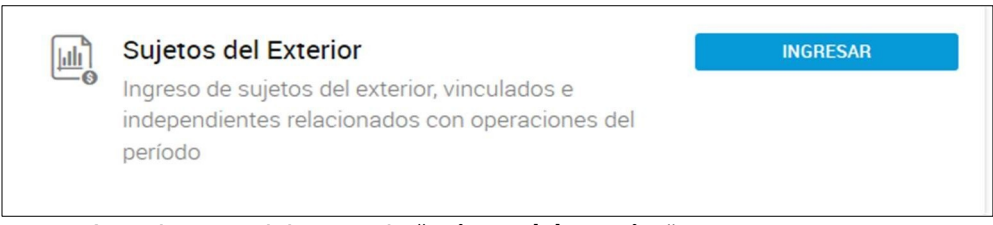

Comenzá con la carga del apartado "**Sujetos del Exterior**"

Tené en cuenta que debés ingresar la información de todos los sujetos del exterior con los que hayas realizado operaciones durante el período que estás declarando. Serán solicitados los datos correspondientes a sujetos del exterior independientes y vinculados por separado. Asimismo, deberás ingresar la información de la Última Entidad Controlante - aunque no se hayan realizado operaciones con dicha entidad - ya que luego deberás informarla en la siguiente sección.

Para informar a los sujetos del exterior vinculados, presioná en "**Seleccionar sujetos del exterior del Registro de sujetos vinculados"**.

El sistema te va a permitir seleccionar en el menú desplegable, únicamente a aquellas

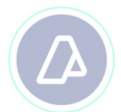

entidades que fueron previamente informadas en el Registro de sujetos vinculados $^{\rm 1}$ . Por cada uno de los sujetos vinculados informados, deberás presionar el botón **"Agregar"** y, posteriormente completar la información solicitada.

En la pantalla siguiente, vas a contar con la posibilidad de exportar la información en formato .csv para tus registros.

Los datos que automáticamente se visualizan como precargados corresponden a aquellos que fueron declarados en el Registro de sujetos vinculados<sup>2</sup>. No obstante, se te requerirá que completes la información adicional relacionada a cada uno de esos sujetos.

Una vez completados todos los campos, presionar **ACEPTAR.**

Al presionar en el botón **"ACEPTAR"**, el sistema guardará la información y volverá a la pantalla previa en donde podrás continuar con la carga de vinculados del exterior, o bien comenzar la carga de los **"Sujetos independientes"**.

Para completar la carga de los sujetos independientes, presioná en "**Agregar sujetos del exterior independientes".** En este caso, se encuentra habilitada la importación de la información. Para mayor detalle sobre cómo efectuarla, referirse al Anexo I.

Una vez completados todos los campos o importada la información, presioná **ACEPTAR.**

En caso de que desees eliminar un sujeto ya informado, deberás comprobar que en las secciones posteriores no tengas cargada información relacionada al mismo. Caso contrario, deberás eliminar aquellas líneas de negocios, operaciones, intereses cargados que hayan sido informados con dicho sujeto.

### **3.4 Identificación de la última entidad controlante y cuestionario:**

El siguiente paso a completar es la "**Identificación de la última entidad controlante y cuestionario**".

**Importante: tené en cuenta que esta sección no es obligatoria en caso de que el contribuyente haya realizado únicamente operaciones con sujetos independientes que no tengan residencia en jurisdicciones de baja o nula tributación o en países no cooperantes.**

1Información solicitada de acuerdo con lo dispuesto por la Resolución General N° 3.572 y sus modificatorias. 2Información solicitada de acuerdo con lo dispuesto por la Resolución General N° 3.572 y sus modificatorias.

Para comenzar con su carga, presioná "**Ingresar**".

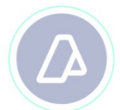

En primer lugar, será solicitado que sea identificada la **última entidad controlante** al final del periodo fiscal del declarante.

Para los casos en los que los contribuyentes tuvieran más de una Última Entidad Controlante al cierre del ejercicio de la declarante, se deberá consignar aquella que tuviera la mayor cuota accionaria. En el caso que más de una comparta la condición anterior, todos los sujetos deberán estar identificados en el apartado "Sujetos de Exterior" y el contribuyente deberá seleccionar una de ellas para identificarla como Ultima Entidad Controlante.

En caso de que el contribuyente no pertenezca a un grupo, deberá seleccionar la opción "Declarante". Asimismo, en caso de que el contribuyente sea una persona física deberá seleccionar la opción "Declarante".

En el caso de elegir la opción "Declarante", no será requerida información adicional. De seleccionar la opción **"Otra entidad local"**, deberá brindarse su CUIT.

Si fuera elegido **"Entidad vinculada en el exterior"**, deberá informarse NIF y mes de cierre de ejercicio de la última entidad controlante.

A continuación, completa el cuestionario en base la información correspondiente al **sujeto declarante**.

Una vez completados todos los campos, presiona **ACEPTAR.**

#### **3.5 Estudio de precios de transferencia**

La siguiente sección a completar es "**Estudio de precios de transferencia**". En este apartado, deberán informarse aquellas líneas de negocio o actividades que hubieran sido analizadas en el Estudio de Precios de Transferencia y conforme a lo establecido por la Resolución vigente, sus modificatorias y complementarias.

Para comenzar con su carga, presioná en "**Ingresar".**

Luego, presioná "**Agregar"** y completa todos los datos requeridos

# Estudio de precios de transferencia

Cargar el detalle de los análisis incluidos en el Estudio de Precios de Transferencia

Agregar

En caso de identificarse más de una alternativa elegible para cada línea de negocio o actividad sujeta análisis en los campos "objeto de la operación", "movimiento patrimonial" y "naturaleza de la operación" deberás optar por aquella alternativa que sea considerada como la

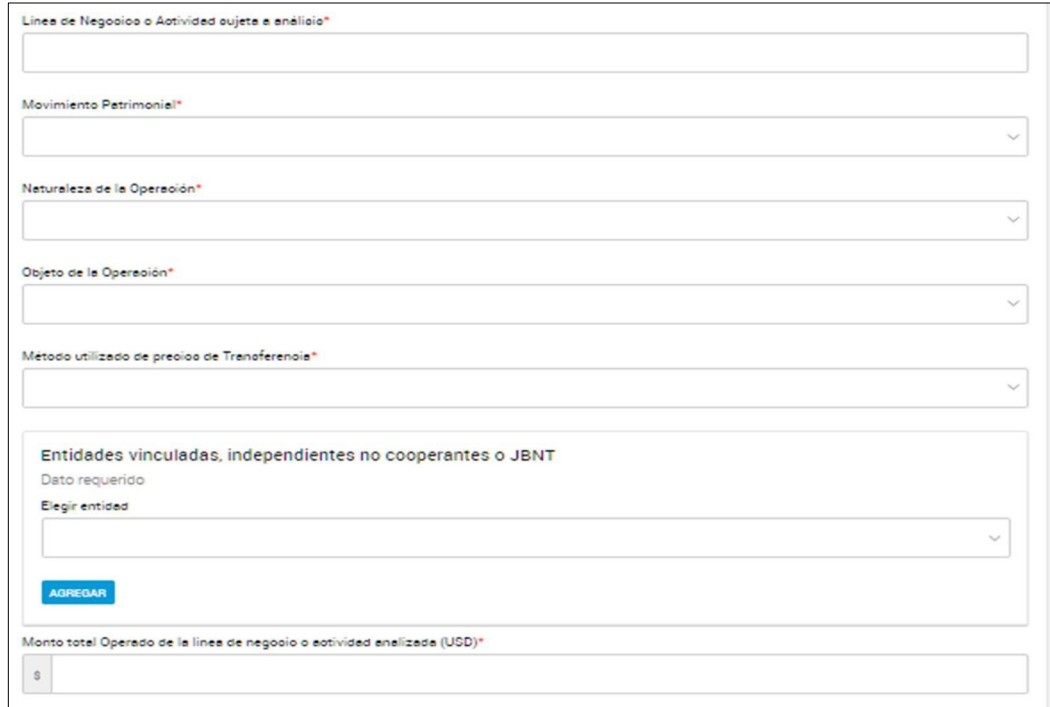

principal o más relevante.

 **Observación: Recordar que, conforme a la resolución general vigente y sus modificatorias, cuando se requiera completar un campo de información del cual se despliegue una determinada lista de opciones elegibles, deberá seleccionarse la opción "Otros" / "Otra" o similar SOLO en caso de que ninguna de las opciones ofrecidas sea apropiada.**

Una vez completados todos los campos, presiona "**Aceptar".**

A continuación, encontraras información general útil a considerar a la hora de completar alguno de los campos solicitados. Tené en cuenta que esto debe reflejar la misma información que fue completada en el estudio de precio de transferencia:

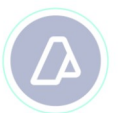

- $\triangleright$  Línea de negocio o actividad: La denominación elegida debe ser representativa de la actividad de la que se trate.
- $\triangleright$  Movimiento patrimonial: en este campo, deberás elegir la opción relacionada con los pagos o cobros efectuados o a efectuar.
- $\triangleright$  Objeto de la operación: en este campo, deberás elegir el objeto de la operación más relevante de la línea de negocio.
- Método utilizado de Precios de Transferencia: el método elegido deberá ser el utilizado para evaluar la operación más relevante de la línea de negocio.
- $\triangleright$  Entidades vinculadas, independientes no cooperantes o JBNT: en este campo deberás elegir todas las entidades con las que se haya operado en dicha línea de negocio.
- $\triangleright$  Monto total operado (USD): Corresponde al total devengado atribuible a la línea de negocio. Considerar que esta cifra debe ser brindada en dólares estadounidenses.
- $\triangleright$  Fuente de información: Seleccionar la/las fuentes de información de las cuáles surgen los datos utilizados para obtener la información de las entidades comparables, cotizaciones, indicadores o variables similares.
- $\triangleright$  Margen obtenido (%): Corresponde al porcentaje de margen obtenido por aquella parte que fue analizada en base al método de valuación de operaciones internacionales seleccionado.
- $\triangleright$  Ajuste resultante del Estudio de Precio Transferencia (ARS): Considerar que esta información debe ser provista en pesos argentinos.
- $\triangleright$  El monto correspondiente a las importaciones y exportaciones debe ser contabilizado en base al precio unitario concertado en dólares estadounidenses.

Cuando termines de cargar todas las líneas de negocio o actividades, hace click en la sección "Declaración Jurada" para volver a la pantalla principal.

En caso de que desees modificar el nombre o eliminar una línea de negocio o actividad, deberás comprobar que en las secciones posteriores no tengas cargada información relacionada a dicha línea de negocio. Caso contrario, deberás eliminar aquellas operaciones o intereses cargados que hayan sido informados bajo esa misma línea de negocio o actividad.

**3.6 Operaciones con empresas vinculadas, residentes de jurisdicciones no cooperantes o JBNT**

Tras completar el apartado "Estudio de Precio de Transferencia", podrá comenzar a informar las "**Operaciones con empresas vinculadas, residentes de jurisdicciones no cooperantes o JBNT".**

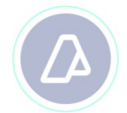

Tené en cuenta que esta información deberá ser consistente con aquella declarada en el Estudio de

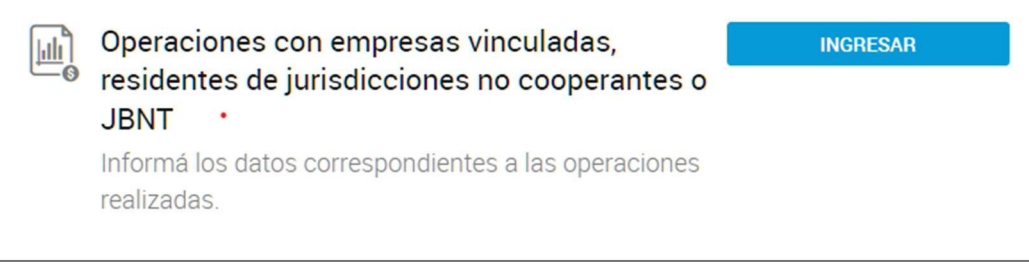

Precio de Transferencia.

Para ingresar la información requerida presiona **"INGRESAR"**.

En primer lugar, seleccioná una línea de negocio o actividad. Tené en cuenta que sólo podrás elegir a aquellas que fueron declaradas en el punto "**Estudio de precios de transferencia".**

Luego, deberás completar los campos solicitados "Movimiento patrimonial" y "Naturaleza de la operación".

Una vez completado estos campos, presioná **"Agregar operaciones"** y podrás completar los datos correspondientes a dicha operación. Dependiendo de la **"Naturaleza de la operación"** seleccionada, el formulario a completar será diferente.

En caso de tener una misma operación con sujetos distintos, deberás volver a la pantalla anterior en la que se visualiza la "Naturaleza de la operación" y seleccionar agregar operaciones y cargar los nuevos datos.

Asimismo, en caso de tener más de un tipo de naturaleza de la operación asociada a una misma línea de negocio o actividad, deberás volver a la página anterior y agregar el nuevo tipo de operación junto con los datos particulares solicitados.

Recordá que en el campo **"Sujeto vinculado o residente en jurisdicciones no cooperantes o JBNT"** sólo podrás seleccionar a aquellos sujetos declarados en el punto "**Sujetos del exterior"<sup>3</sup>** .

**Observaciones**

En el caso de que declares operaciones que posean más de una fecha de transferencia de fondos o fecha de transacción, deberás agregar tantas operaciones como sea necesario.

<sup>3</sup> Sólo estarán disponibles aquellos sujetos declarados como vinculados o independientes con residencia en jurisdicciones no cooperantes o en JBNT.

### **Por otro parte, la información correspondiente a intereses deberá ser completada, en todos los casos, en el apartado "Intereses" que se observa en el menú principal.**

Considerá que, en la operación correspondiente a la compra o venta de divisas o monedas, deberás completar con el número 1 (UNO) el campo unidad de cotización toda vez que se trate de divisas.

Las operaciones "Valores cobrados o a cobrar" y "Valores pagados o a pagar" se encuentran vinculados a operaciones de tipo financieras como acciones, títulos, opciones, entre otras.

En el caso de las operaciones "Importación" y "Exportación", las mismas tienen habilitado el procedimiento de importación de carga de datos a través de un archivo .csv. Para ello, podrás descargar el modelo de importación de datos disponible en cada sección.

Las importaciones y exportaciones deberán informarse considerando el número de factura/comprobante, la destinación aduanera y el ítem destinación. En cada formulario deberás cargar el precio unitario y las cantidades correspondientes a cada combinación de ítem de la destinación y la factura o el comprobante. De esta forma, deberás realizar una apertura del monto FOB total de cada destinación aduanera en tantos formularios como sea necesario, a fin de no duplicar el monto total de la destinación aduanera.

En base a lo anterior, puede presentarse los siguientes casos:

**1. Una factura/comprobante que incluye una única destinación aduanera y uno o varios ítems.** En este caso, simplemente deberán completarse los campos factura/comprobante, destinación aduanera e ítem del formulario con la información que relacionada a la factura/comprobante informado. De esta manera, cargarás la factura "1", la destinación aduanera "A", ítem "a", luego factura "1", la destinación aduanera "A", ítem "b", etc.

**2. Una factura/comprobante que incluye más de una destinación aduanera**. En este caso, deberás generar tantos formularios de operaciones de comercio exterior como números de destinación aduanera e ítems tenga la factura o comprobante y en todos los casos completar con el mismo número de factura/comprobante. De esta manera, cargarás la factura "1", destinación aduanera "A", ítem "a"; factura "1", destinación aduanera "B", ítem "b", y así sucesivamente.

**3. Una misma destinación aduanera que se encuentra incluida en más de una factura o comprobante.** Deberás cargar tantos formularios como números de facturas/comprobantes e ítems tenga. De esta manera, cargarás la factura "1", destinación aduanera "A", ítem "a"; luego factura "2", destinación aduanera "A", ítem "b"; y así sucesivamente.

**Observación: Recordá que, conforme a la Resolución General vigente, sus complementarias y suplementarias, cuando se requiera completar un campo de información del cual se despliegue una determinada lista de opciones elegibles, deberá seleccionarse la opción "Otros" / "Otra" o similar SOLO en caso de que ninguna de las opciones ofrecidas sea apropiada.**

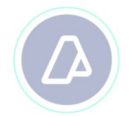

### **3.7 Operaciones con empresas independientes**

Una vez cargado al menos un sujeto independiente que no sea residente en Jurisdicciones de Baja o Nula Tributación o No Cooperantes podrás comenzar a informar las "**Operaciones con**

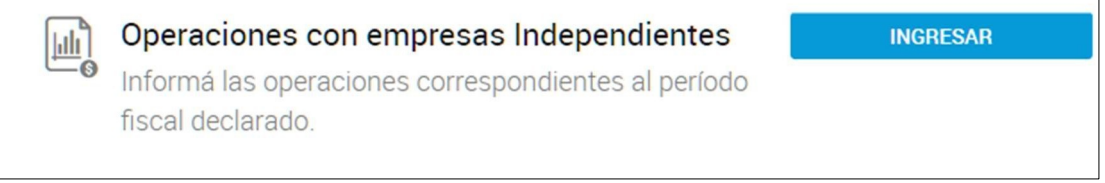

**empresas independientes".**

En este apartado, deberá declarase cada una de las transacciones celebradas. Presioná **INGRESAR** y a continuación, presioná **Agregar**.

Completá la información requerida y tené en cuenta que en el campo **"Sujeto independiente"** sólo podrás seleccionar a aquellos que fueron declarados en el apartado sujetos del exterior $4$ .

Sólo serán requeridas las operaciones de "Importación" y "Exportación". Ambos formularios tienen habilitado el procedimiento de importación de datos de carga a través de un archivo .csv. Para ello, podrás descargar el modelo de importación de datos disponible en cada sección.

### **3.8 Intereses**

La siguiente sección disponible en el menú principal es "**Intereses**". Tené en cuenta que en este apartado no debe declararse información relacionada a la amortización del capital recibido u otorgado. Dicha información debe incorporarse al apartado de operaciones, en la naturaleza de la operación que corresponda. En esta sección, sólo se deben declarar los intereses devengados en el ejercicio fiscal bajo declaración. En caso de que el monto devengado sea 0 (cero), igualmente se debe informar la operación.

Por otro lado, considerá que este apartado estará disponible una vez completado el apartado "Estudio de precio de transferencia".

Para comenzar, presioná **INGRESAR.**

<sup>4</sup> Sólo estarán disponibles aquellos sujetos declarados como independientes y siempre que no tengan residencia en jurisdicciones no cooperantes o en JBNT.

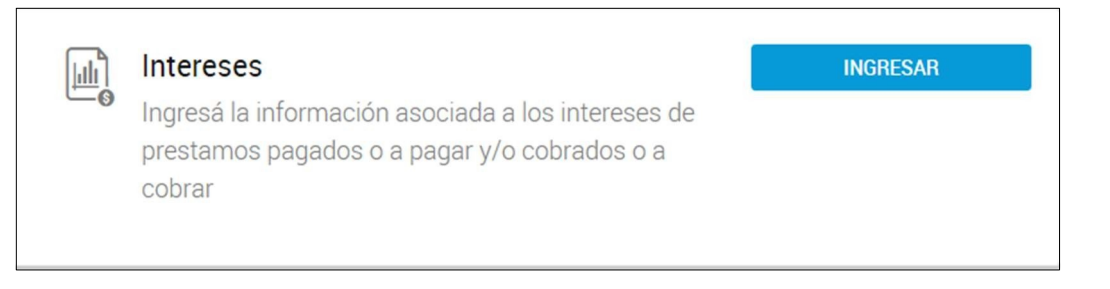

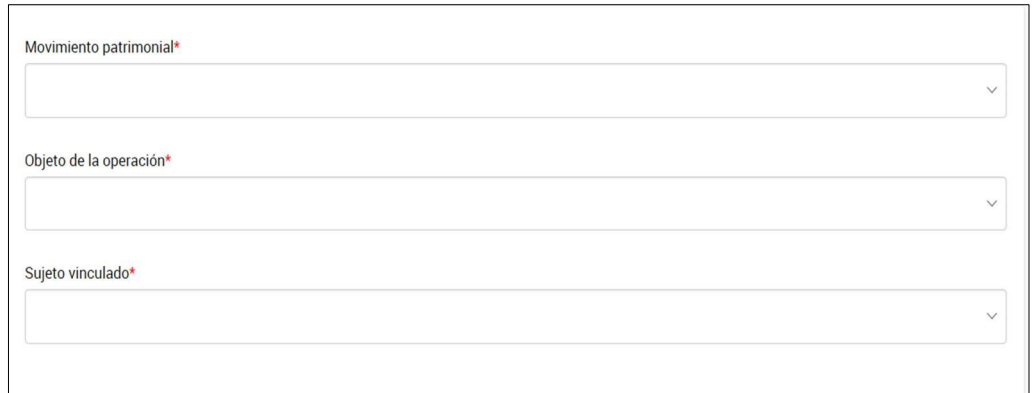

Completá los campos "Movimiento patrimonial", "Objeto de la operación" y "Sujeto vinculado". Podrás acceder al formulario de carga presionando **"Agregar".**

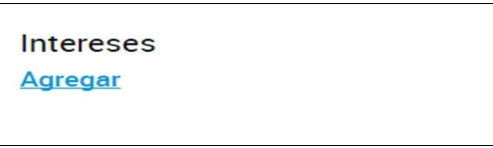

Luego, presioná "**Agregar".**

Completá la información solicitada y una vez finalizada la carga presioná **ACEPTAR**.

# **(17-09-20)**

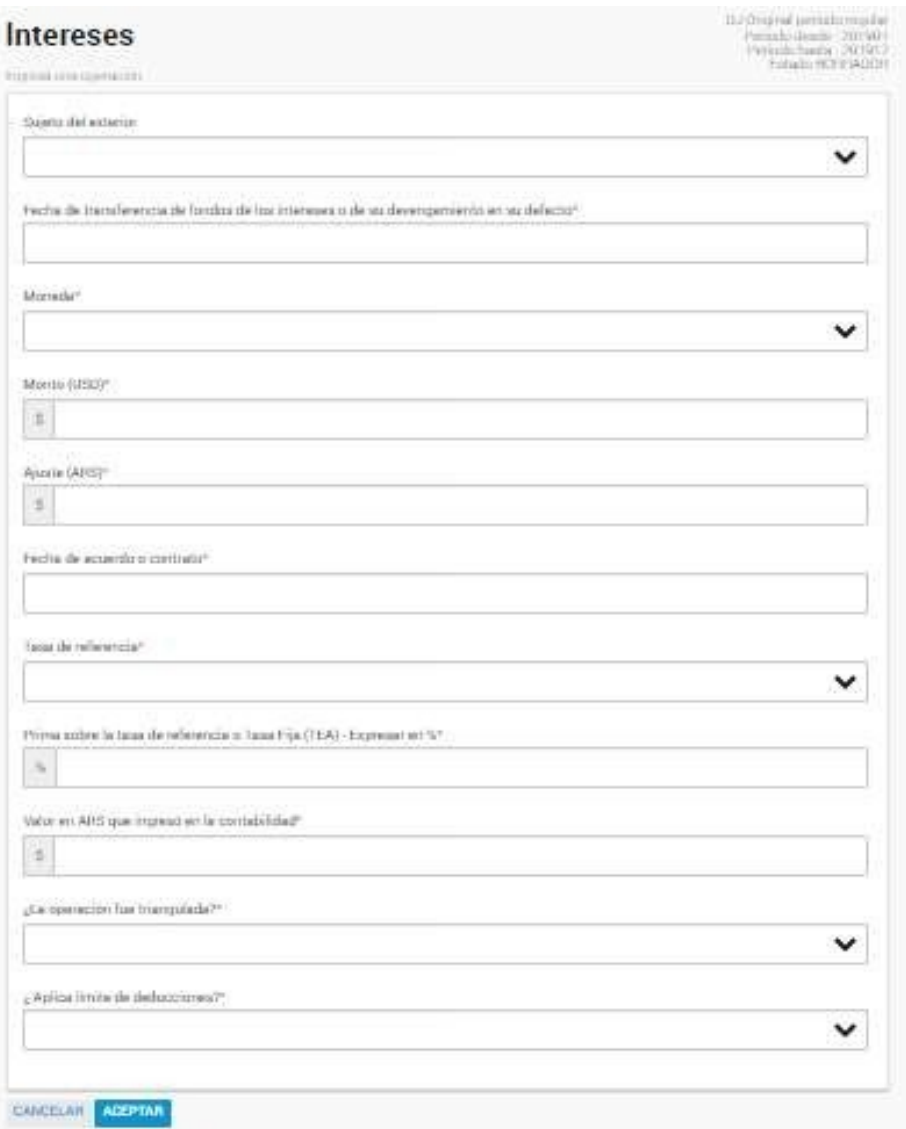

A continuación, se brinda información extensiva vinculada a algunos de los campos solicitados:

- Fecha de transferencia de fondos de los intereses o de su devengamiento: Fecha en la que se transfirieron los fondos relacionados con los intereses a informar. En caso de que los intereses no se hayan cobrado o pagado, se deberá informar la correspondiente fecha de devengamiento.
- Moneda: Indicar la moneda en la que fue concretada la operación.
- Monto (USD): Monto de los intereses convertida a dólares estadounidenses.

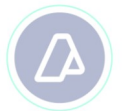

 $\triangleright$  Prima sobre la tasa de referencia o Tasa Fija (TEA) - Expresar en %: Informar en qué porcentaje se incrementa o disminuye la tasa de referencia seleccionada, en el caso de ser una tasa fija, se deberá informar el valor acordado.

Ejemplo: Si la tasa de referencia fuera de 5% y se acordara adicionarle 300 puntos básicos, en este campo deberá declararse un 3%.

- $\triangleright$  Valor en ARS que ingresó en la contabilidad: Corresponde al importe de los intereses que surge del asiento contable de registración de los fondos en cuestión.
- $\triangleright$  *i*Aplica límite de deducciones?: Para el caso de que se trate de intereses cobrados o a cobrar, se deberá contestar "No Aplica".
- En caso de responder la pregunta "¿Aplica límite de deducciones?" con la opción NO, en el campo siguiente deberás seleccionar una de las siguientes causas:
	- La empresa local es una entidad regida por la Ley  $N^{\circ}$  21.526 y sus modificaciones
	- La empresa local es un fideicomiso financiero constituidos conforme a las disposiciones de los artículos 1690 a 1692 del Código Civil y Comercial de la Nación
	- La empresa local tiene por objeto principal la celebración de contratos de leasing en los términos, condiciones y requisitos establecidos por los artículos 1227 y siguientes del Código Civil y Comercial de la Nación y en forma secundaria realice exclusivamente actividades financieras
	- El monto de los intereses que no excede el importe de los intereses activos
	- La relación entre los intereses sujetos a la limitación y la ganancia neta, resulta inferior o igual al ratio que, en ese ejercicio fiscal, el grupo económico al cual el sujeto en cuestión pertenece posee por pasivos contraídos con acreedores independientes y su ganancia neta
	- El beneficiario de los intereses tributó efectivamente el impuesto respecto de tales rentas

En caso de contar con más de una fecha transferencia de fondos para una misma operación, deberás incluir tantas transacciones como sea necesario.

**Observación: Recordar que, conforme a la Resolución General vigente, sus complementarias y suplementarias, cuando se requiera completar un campo de información del cual se despliegue una determinada lista de opciones elegibles, deberá seleccionarse la opción "Otros" / "Otra" o similar SOLO en caso de que ninguna de las opciones ofrecidas sea apropiada**

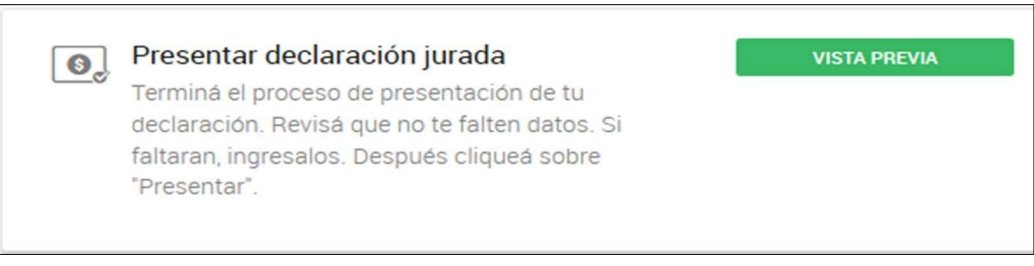

**3.9 Presentación de la Declaración Jurada.**

Presionando en Vista Previa vas a poder observar un resumen del formulario a presentar.

Los montos informados en los apartados "Transacciones realizadas con empresas vinculadas, países de baja o nula tributación o no cooperantes" y "Transacciones realizadas con empresas independientes" e "Intereses Totales" se encuentran en dólares estadounidenses. Asimismo, en el caso de las operaciones financieras, el monto informado bajo el apartado "Transacciones realizadas con empresas vinculadas, países de baja o nula tributación o no cooperantes" corresponde al capital informado.

Controlá que la carga esté correcta. **En caso de detectar un error, es posible reingresar al apartado para realizar la/las modificaciones correspondientes.** Una vez que la presentación esté correcta, volvé a ingresar a la sección y presioná **PRESENTAR.**

Luego de realizar la presentación podrás ver el formulario haciendo clic en VER COMPROBANTES. Asimismo, -podes volver a la pantalla de inicio y en la sección "Mis declaraciones anteriores" seleccionar la declaración jurada correspondiente y descargar el acuse de recibo, ver el comprobante de la misma, acceder a los papeles de trabajo de la información ya presentada.

Para poder descargar el archivo de importación con las operaciones de importación y exportal período Fiscal de Decde deberás de Cecuancia de Fecha de preceptación

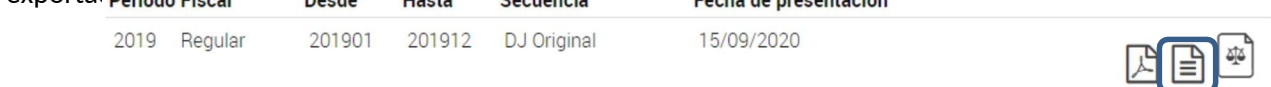

Luego, deberás dirigirte a las secciones "Operaciones con empresas vinculadas, residentes de jurisdicciones no cooperantes o JBNT" y "Operaciones con empresas Independientes", según corresponda, y seleccionar la opción de visualización de aquellas operaciones cargadas por lote, tal como se ve en la siguiente imagen.

**(17-09-20)**

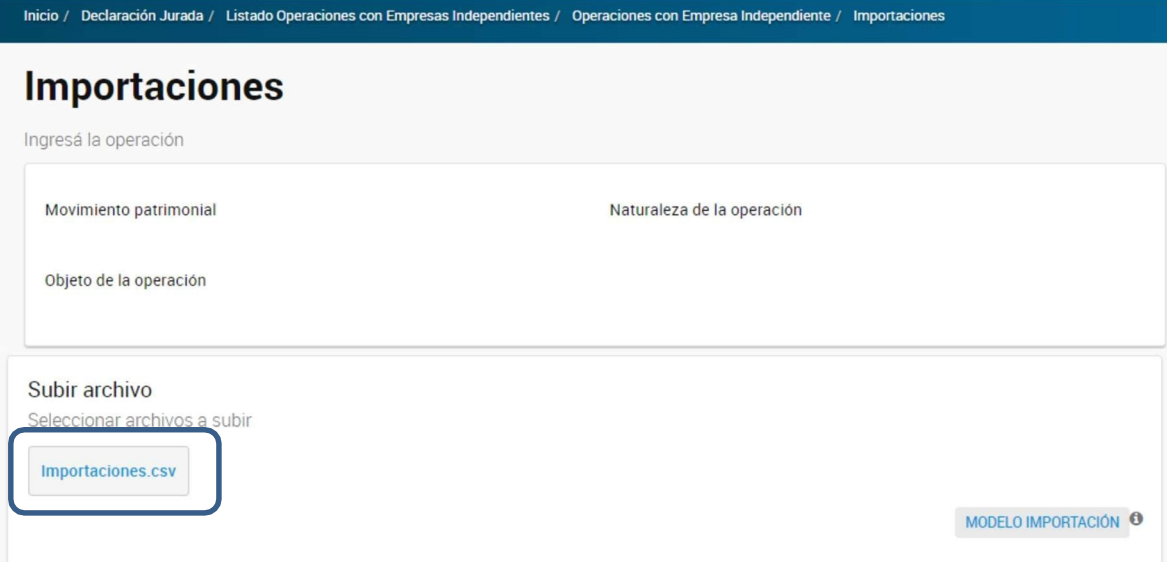

Por último, para realizar la descargar, deberás presionar en el recuadro en el que figura el nombre del archivo.

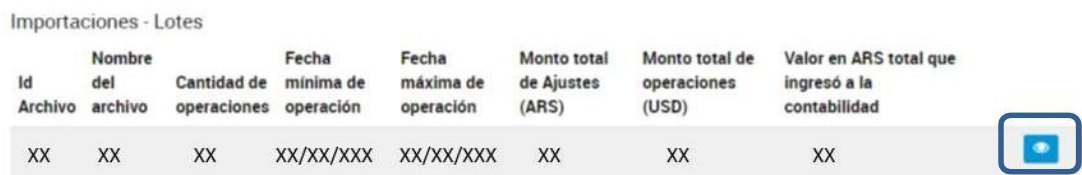

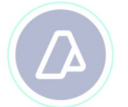

**(17-09-20)**

# **Anexo I: Importación de la información**

La posibilidad de realizar importación de información se encuentra disponible en el servicio web en las siguientes tres instancias:

1. En la sección correspondiente a la carga de "Sujetos del exterior", en donde podrás descargar el archivo modelo de importación de datos con la extensión .csv.

En dicho archivo deberás incluir los mismos datos que se solicitan en caso de realizar la carga manual de la información. Para completar los campos "CUIT PAIS", "RESIDENCIA FISCAL" y "JURISDICCIÓN DE CONSTITUCIÓN DE LA SOCIEDAD" en el archivo de importación, deberás utilizar las tablas disponibles en el micrositio del servicio.

2. En la sección "Operaciones con empresas vinculadas, residentes de jurisdicciones no cooperantes o JBNT" y para los formularios "Exportación" e "Importación". Para ambos

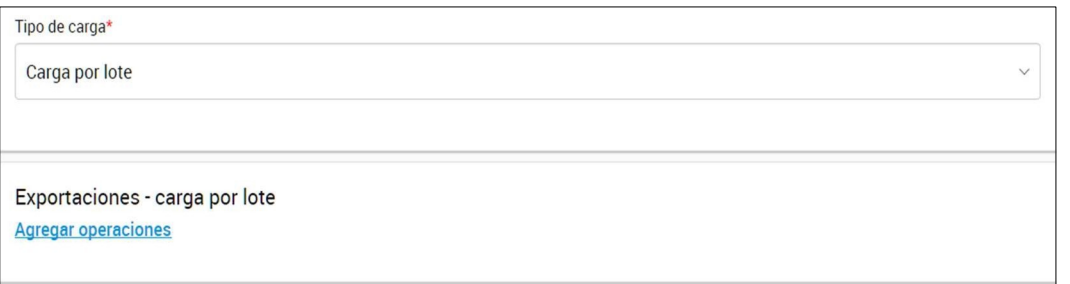

formularios, deberás optar por la opción "Carga por lote" y luego presionar "Agregar operaciones".

Previo a la suba de el/los archivos, deberás completar la información solicitada en la siguiente pantalla. Considera que los datos cargados deben ser consistentes con aquellos que surgen de los archivos adjuntos.

Podrás descargar el archivo modelo de importación de datos con la extensión .csv.

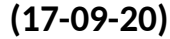

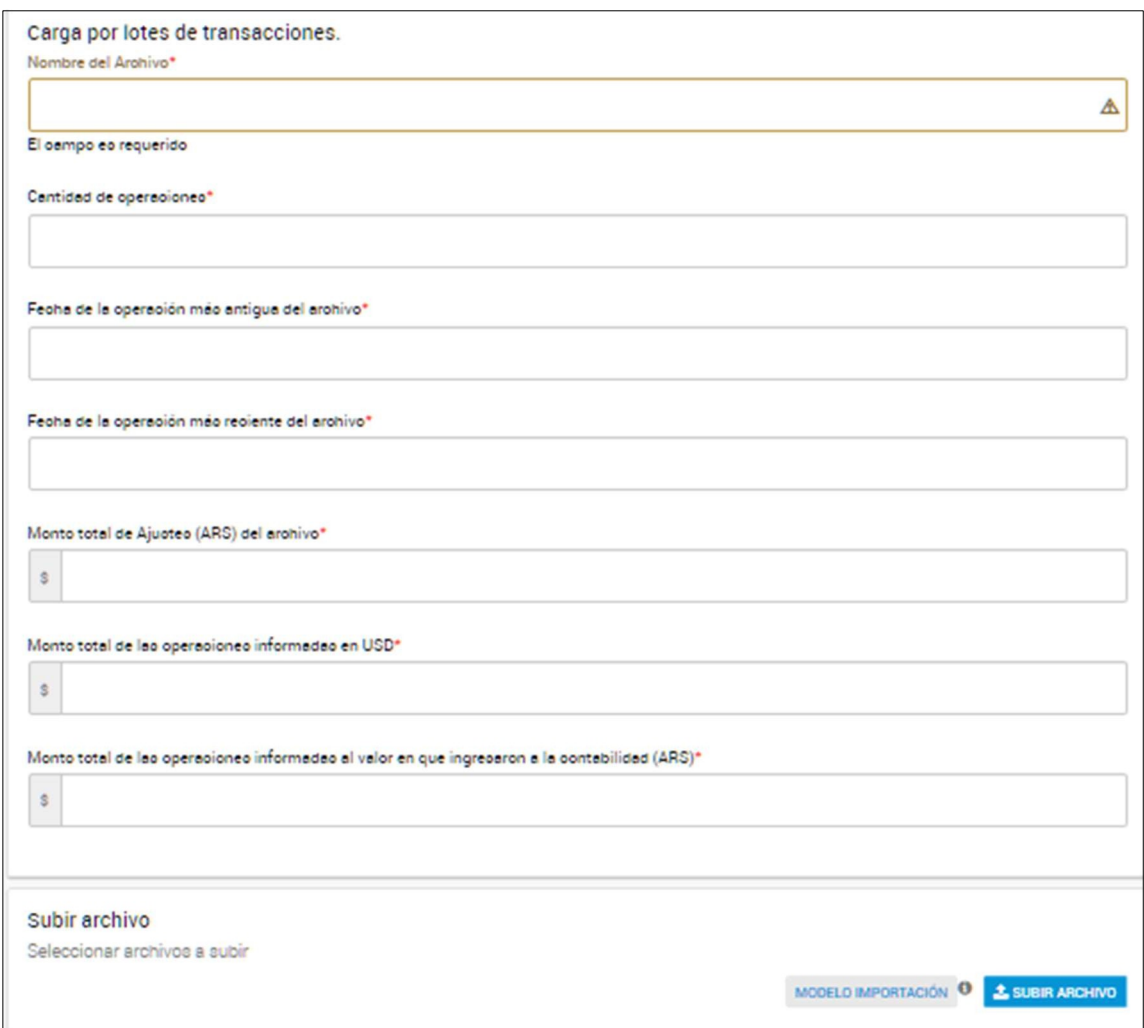

3. En la sección "Operaciones con empresas Independientes", formularios "Importación" y "Exportación". Operan las mismas observaciones y comentarios realizados en el punto anterior.

**Observación general: para poder importar los datos, el archivo de extensión .csv deberá estar separado por ";" (punto y coma). Además, una vez seleccionada la opción de "Carga por lote" no será posible además realizar una "Carga Manual".**